# **Proxy Quick Guide Setup for Approvers**

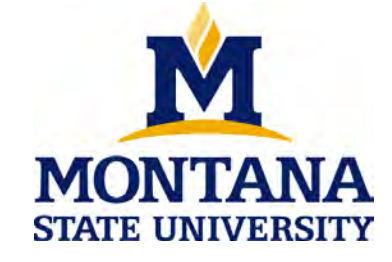

Proxy set up at a glance:

- Log into "My Info" Click
- on "Employee Services" Click
- $\bullet$ on "Timesheet"
- Click on Proxy Set Up link  $\bullet$
- Select Name of Proxy  $\bullet$
- Click radial button next to Add  $\bullet$
- Click Save
- Complete a helpdesk ticket at:
- [www.montana.edu/uit](http://www.montana.edu/uit)

**WEB TIME ENTRY** – Quick reference guide for Approvers to set up a Proxy.

## *Approvers – Designating & Setting up A Proxy*

#### **What is a Proxy?**

- 1. A proxy is a person, who can act as an Approver for you in your absence, such as when you are on vacation, attending a conference, or are out sick.
- 2. As noted in the University Policy for Delegation of Authority, supervisors (approvers) may appoint a proxy for time sheet approval. Users with a proxy role in Web Time Entry have the ability to act, and assume all privileges, for another person for time sheet approval.
- 3. Proxies are designated by each approver. It is the approver's responsibility to identify their proxy.
- 4. Prior to setting up your Proxy, make sure you notify and discuss these responsibilities with the person you want to act on your behalf and the timeframe.
- 5. Need help? Contact Human Resources 994-3651.

#### **Proxy Responsibilities:**

- 1. A proxy assumes your approval power. They are able to view the same information that you are able to view.
- 2. A proxy remains active until you remove them from your proxy list.
- 3. You must set up at least one proxy approver to approve timesheets in your absence. However, the proxy should only approve time in your absence.
- 4. You must inform the proxy of the appropriate payperiods to be approved.
- 5. You may add or delete a proxy at any time.
	- **\*In order to ensure your proxy has the correct access, you must submit a helpdesk ticket at [www.montana.edu/uit](http://www.montana.edu/uit) to have their access reviewed**.
- 6. The proxy approver must verify all hours worked and ensure that any necessary corrections were made priorto approving time for payroll.
- 7. It is the responsibility of the proxy approver to let the employee know that a timesheet has been returned for correction either in person or by email.

### **To Set up Your Proxy:**

- 1. You must set your own Proxy.
- 2. Go to [www.montana.edu/hr](http://www.montana.edu/hr)
- 3. Click on **My Info** (located in left hand tool bar nearbottom)
- *4.* Click on **Enter Secure Area** and type in your *User ID and PIN*
- *5.* Click on the **Login** button.
- 6. Click on the **Employee Services** tab.
- 7. Click on the **Time Sheet** link on the left side of the window
- 8. On the Selection Criteria page, click the **Proxy Set Up** link (in the bottom middle of the page).
- 9. From the **Name** dropdown box, select the person you want designated as your proxy.
- 10. Click in the box under **Add**.
- 11. Click the **Save** button.
- 12. After you designate your Proxy, the proxy will need to submit a helpdesk ticket at: www.montana.edu/uit
	- **a.** Under the "Enterprise Services" group; Click on "Account Request".
	- b. If the proxy already has a banner user name, choose "Modify existing account". If you are unsure or they do not have a banner user name, choose "Request new account"
	- c. Complete the form with your information
	- d. Under the "Module & Account Access" section, complete the Additional Comment section with the following information:
		- Proxy's name

Timesheet org number being assigned (zorg#)

- 13. If the name of the person you want to designate as your Proxy does not appear on the drop down list, you will need to contact them and have them request a Banner USER ID for Time Sheet Approval.
- 14. In order to set up a Banner ID for Time Sheet Approval only, you will need to let them know your time sheet org number.
- 15. Need help? Contact Human Resources 994-3651.

### **To Request a Banner ID for Time Sheet Approval (Proxy needs to request their own ID):**

- 1. Go to: [www.montana.edu/uit](http://www.montana.edu/uit) 2. Click on Account Request.u
- 2. Click on **Account Request**.under the "Enterprise Services" group.
- 3. Complete the **Account Request** for a **New Account**  form per the instructions.
- **4.** Under "Module & Account Access" choose "Web Time Entry (WTE) Approver
- 5. In the "**Additional Comments"** section:
	- a. Fill in the space with the time sheet org number given to you by the person for whom you will be a proxy. (You will not be able to proceed without this number).
	- **b.** Also type in "**Requesting Banner ID for Proxy set up."**
- 6. Read and complete the "**Confidentiality and User Responsibility Statement**."
- 7. Click on the review button and verify all information is correct then click on "**Submit Request**."
- 8. When the Banner ID has been set up for your Proxy, you can proceed with the set up. Their name should now appear in the Name dropdown box.